Gå ind på siden<https://epson.com/Support/wa00723>

Halvvejs nede på siden klikker du på den knap der er aktuel for dig

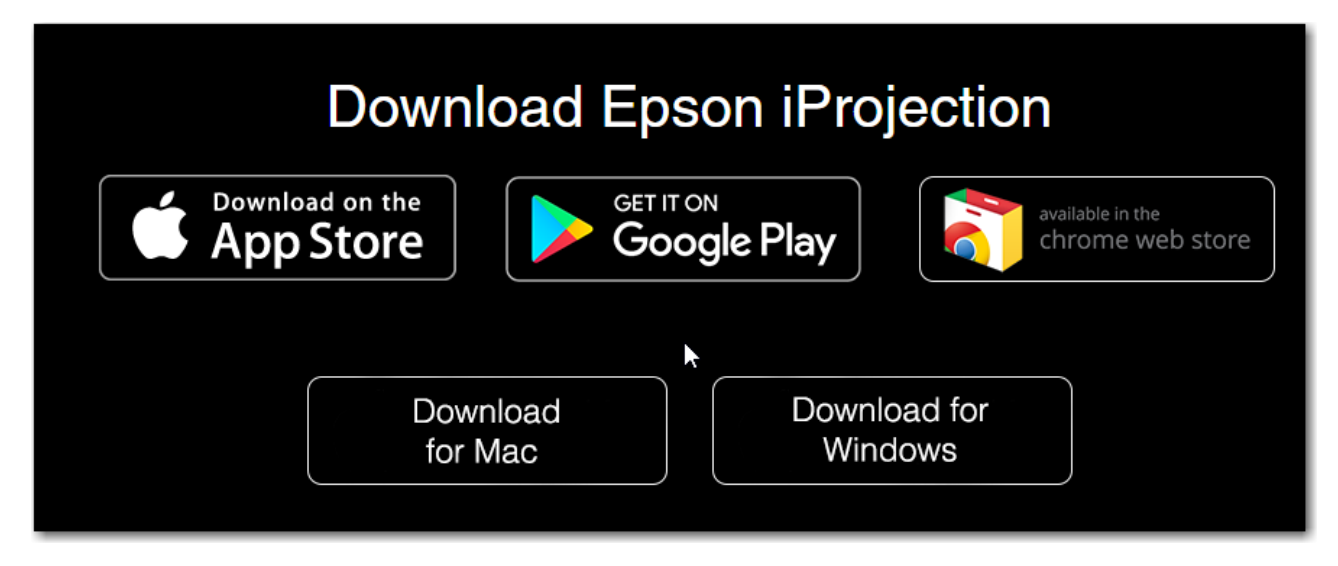

Når programmet er hentet, installeres det på sædvanlig vis.

Når programmet startes første gang, skal du tage stilling til konfigurationen. Den skal se ud som vist:

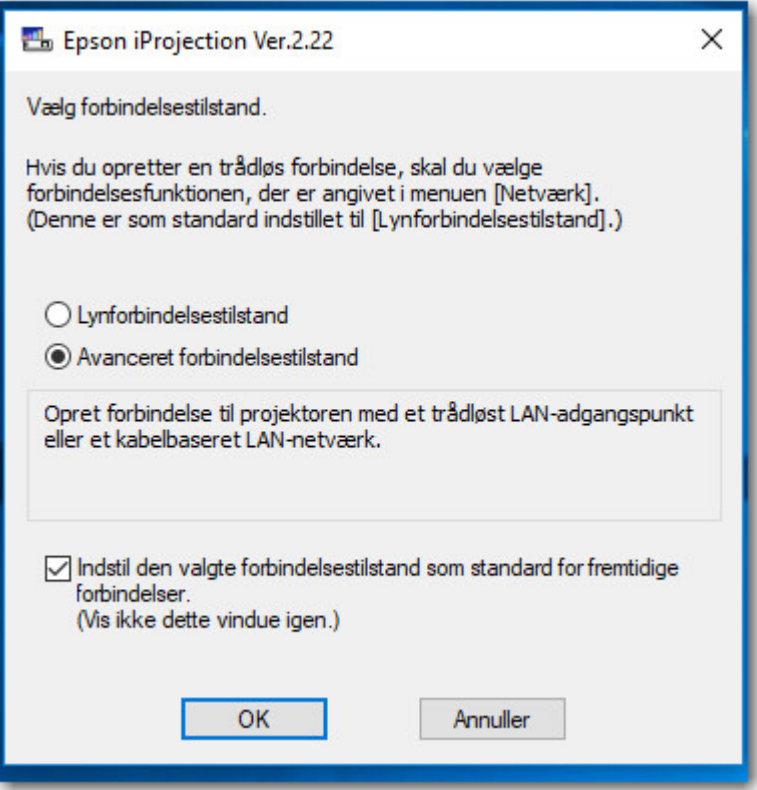

På grund af sikkerheden på skolen net, kan du ikke umiddelbart søge efter projektorer. Du skal ikke deaktivere firewall'en på din computer!! Klik derfor Nej.

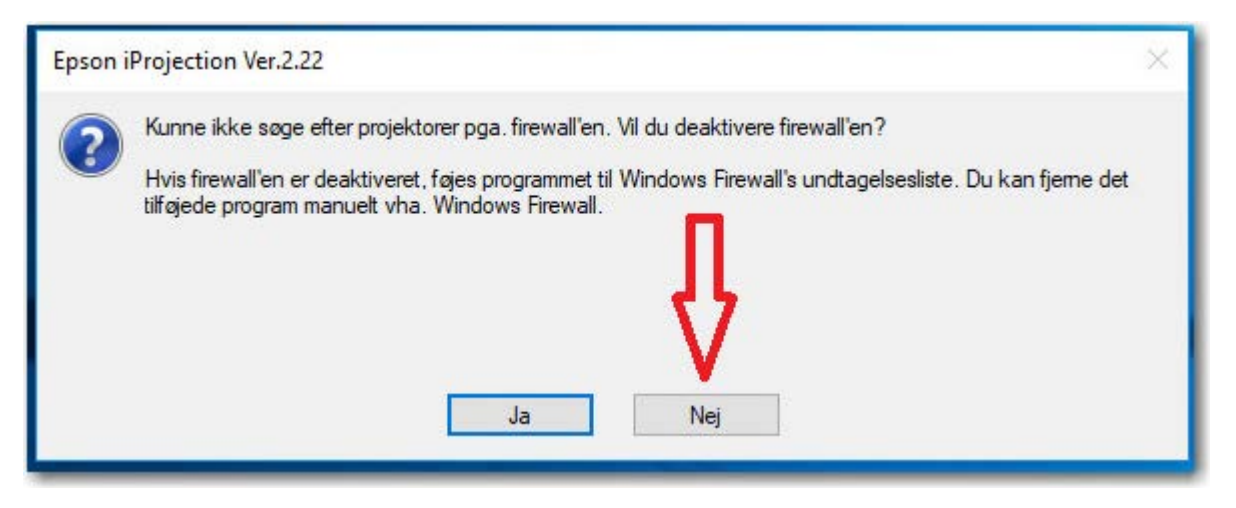

Du skal derimod tillade programmet at kommunikere ved at klikke på "Tillad adgang" på det næste billede. (Det kan placere sig under programmets hovedvindue.

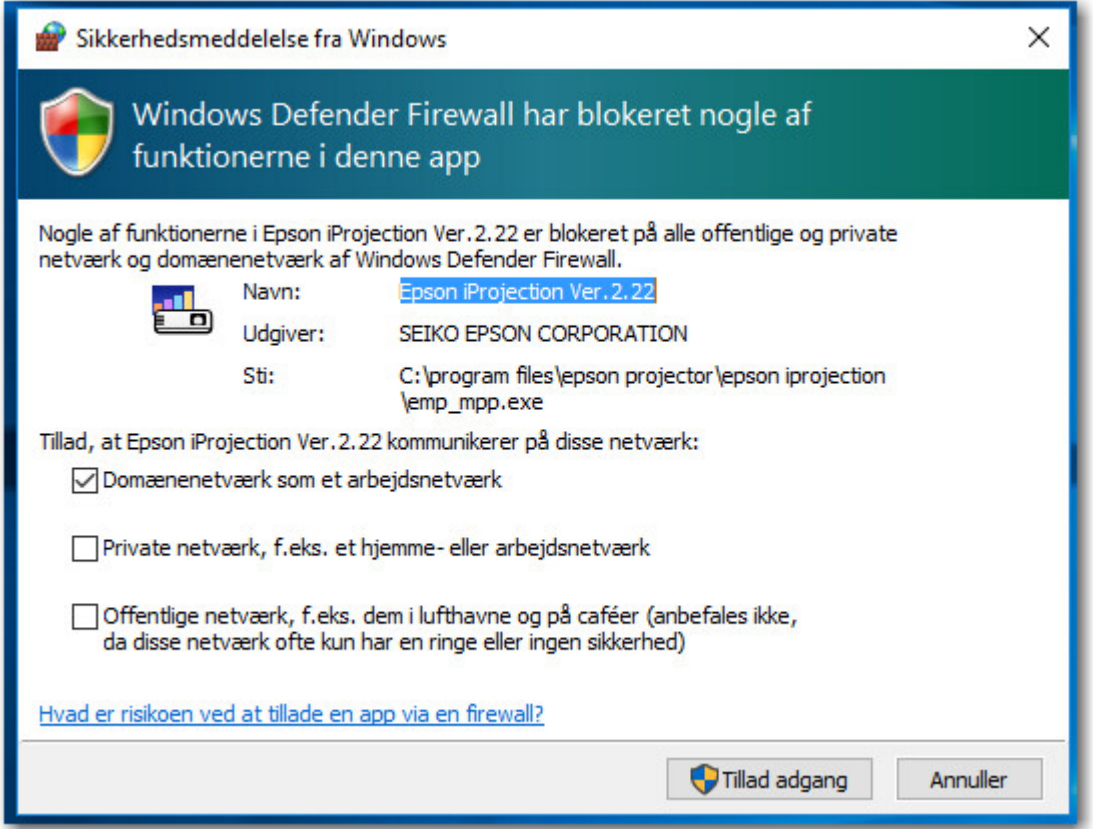

Luk programmet, og start det igen.

Projektoren skal være tændt. Klik på "Manuel søgning" i venstre side, skriv projektorens ip-adresse i feltet øverst i højre del, og klik Søg.

IP-adressen finde du enten på selve projektoren, eller på projektorens startbillede.

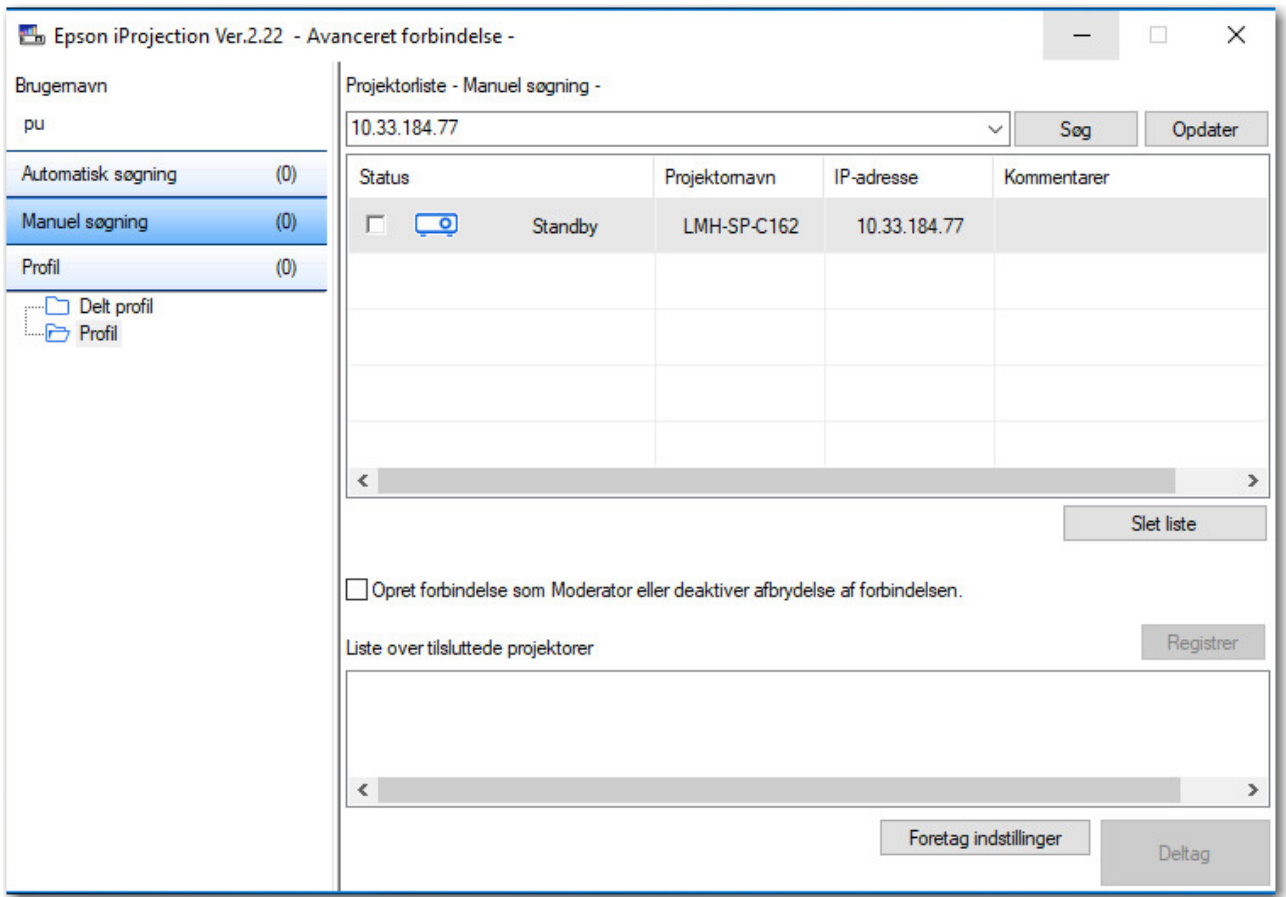

Du kan nu forbinde til projektoren ved at sætte et flueben ud for projektorens navn, og trykke "Deltag"